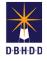

## Image Login, Menu, Search & Dashboard

2

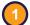

## Visit the DBHDD Applications Portal,

enter your User Name and Password, and select "Login"

| H D D<br>mo |            |        |
|-------------|------------|--------|
|             |            | Regist |
| User Name   | LUser Name |        |
| Password    | Password   |        |

| Application | Description         | Status   |
|-------------|---------------------|----------|
| Image       | Incident Management | Approved |

Select "Image" to access the system

You'll be directed to the Home page, which contains the main menu, your action buttons, and the message center. The main menu bar is available in the upper left of your screen on each page in Image.

| Weld                                                                                                    | come to DBHDD Image Application                                                                                                    |                                                                                                    |                                                                                |                                                                         |                                                                                                   |
|----------------------------------------------------------------------------------------------------|----------------------------------------------------------------------------------------------------|----------------------------------------------------------------------------------------------------|--------------------------------------------------------------------------------|-------------------------------------------------------------------------|---------------------------------------------------------------------------------------------------|
| Go to Dashboard                                                                                                    | New Incident Report Go to Searc                                                                                                    | h                                                                                                    |                                                                                | only for c<br>failures. F                                               | o" function in Image i<br>ritical system issues<br>Please consult with<br>lager prior to using th |
|                                                                                                    | Message Center                                                                                                    |                                                                                                    |                                                                                |                                                                         |                                                                                                   |
|                                                                                                    |                                                                                                    | ation must follow the appropriate use                                                                                                    |                                                                                |                                                                         |                                                                                                   |
| may be read or monitored by authorized persons.                                                                                                    | Georgia Technology Authority's appropriate use policy. All information in the syst<br>Enterprise. State and Federal policies governing the appropriate use of State o                              | tem belongs to the State of Georgia                                                                                                    |                                                                                |                                                                         |                                                                                                   |
| may be read or monitored by authorized persons.<br>By logging into this application, you agree to abide by all established                                                                                                    | Georgia Technology Authority's appropriate use policy. All information in the syn<br>Enterprise. State and Federal policies governing the appropriate use of State o                               | tem belongs to the State of Georgia<br>/ Georgia resources.<br><u>SEARCH</u>                                                                                                    | and                                                                            | button to see results.                                                  |                                                                                                   |
| may be read or monitored by authorized persons.<br>By logging into this application, you agree to abide by all established                                                                                                    | Georgia Technology Authority's appropriate use policy. All information in the syn<br>Enterprise. State and Federal policies governing the appropriate use of State o                               | tem belongs to the State of Georgia<br>f Georgia resources.<br>SEARCH<br>Complete a field or fields                                                                                                    | and click the Search                                                           | button to see results.                                                  |                                                                                                   |
| may be read or monitored by authorized persons.<br>By logging into this application, you agree to abide by all established                                                                                                    | Georgia Technology Authority's appropriate use policy. All information in the syn<br>Enterprise. State and Federal policies governing the appropriate use of State o                               | tem belongs to the State of Georgia<br>/ Georgia resources.<br><u>SEARCH</u>                                                                                                    | and                                                                            | button to see results.                                                  |                                                                                                   |
| may be read or monitored by authorized persons.<br>By logging into this application, you agree to abide by all established                                                                                                    | Georgia Technology Authority's appropriate use policy. All information in the syn<br>Enterprise. State and Federal policies governing the appropriate use of State on<br>the Search page in Image. | tem belongs to the State of Georgia<br>f Georgia resources.<br>SEARCH<br>Complete a field or fields<br>Incident Number                                                                                                   | and click the Search<br>IR Status<br>IR Status                                 | Person's First Name                                                     | Person's Last Name                                                                                |
| may be read or monitored by authorized persons.<br>By logging into this application, you agree to abide by all established<br>there are 3 ways to reach the<br>Use the "Go to Search"<br>button on the Home                              | Georgia Technology Authority's appropriate use policy. All information in the syn<br>Enterprise. State and Federal policies governing the appropriate use of State o                               | Isem belongs to the State of Georgia<br>( Georgia resources.<br>SEARCH<br>Complete a field or fields<br>Incident Number<br>IR Number<br>Incident Date Range<br>From                                                      | and click the Search<br>IR Status<br>IR Status                                 | Person's First Name                                                     | Person's Last Name                                                                                |
| may be read or monitored by authorized persons.<br>By logging into this application, you agree to abide by all established<br>here are 3 ways to reach the<br>Use the "Go to Search"                                                     | Georgia Technology Authority's appropriate use policy. All information in the syn<br>Enterprise. State and Federal policies governing the appropriate use of State on<br>the Search page in Image. | tem belongs to the State of Georgia I Georgia resources. SEARCH Complete a field or fields Incident Number IR Number Incident Date Range                                                                                 | and click the Search<br>IR Status<br>IR Status                                 | Person's First Name                                                     |                                                                                                   |
| may be read or monitored by authorized persons.<br>By logging into this application, you agree to abide by all established<br>here are 3 ways to reach the<br>Use the "Go to Search"<br>button on the Home<br>page                       | Georgia Technology Authority's appropriate use policy. All information in the syn<br>Enterprise. State and Federal policies governing the appropriate use of State on<br>the Search page in Image. | Incident Date Range                                                                                                    | and click the Search<br>IR Status<br>IR Status<br>To I                         | Person's First Name First Name Individual Region                        |                                                                                                   |
| may be read or monitored by authorized persons.<br>By logging into this application, you agree to abide by all established<br>here are 3 ways to reach the<br>Use the "Go to Search"<br>button on the Home                               | Georgia Technology Authority's appropriate use policy. All information in the syn<br>Enterprise. State and Federal policies governing the appropriate use of State on<br>the Search page in Image. | Isem belongs to the State of Georgia<br>( Georgia resources.<br>SEARCH<br>Complete a field or fields<br>Incident Number<br>IR Number<br>Incident Date Range<br>From<br>Region<br>Select One                              | and click the Search<br>IR Status<br>IR Status<br>To I<br>earch should filter. | Person's First Name     First Name     Individual Region     Select One |                                                                                                   |
| nay be read or monitored by authorized persons.<br>By logging into this application, you agree to abide by all established<br>here are 3 ways to reach th<br>Use the "Go to Search"<br>button on the Home<br>page<br>Use the "Search" or | Georgia Technology Authority's appropriate use policy. All information in the syn<br>Enterprise. State and Federal policies governing the appropriate use of State of<br>the Search page in Image. | Isem belongs to the State of Georgia<br>I Georgia resources.<br>SEARCH<br>Complete a field or fields<br>Incident Number<br>IR Number<br>Incident Date Range<br>From<br>Region<br>Select One<br>Please indicate if this s | and click the Search<br>IR Status<br>IR Status<br>To I<br>earch should filter. | Person's First Name     First Name     Individual Region     Select One |                                                                                                   |

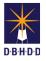

5

The Search page allows you to quickly find a specific incident, or group of incidents, using specific criteria. Once you've entered the desired criteria, select "Search"

1

| ľ | Entering a specific Incident<br>Report (IR) Number, will return<br>only that IR.                | SEARCH<br>Complete a field or field | Is and click the Searc | h butt | on to see results.    |                    |       |
|---|-------------------------------------------------------------------------------------------------|-------------------------------------|------------------------|--------|-----------------------|--------------------|-------|
|   | You can search for IRs that<br>meet certain criteria by using IR<br>status, date range, persons | IR Number                           | IR Status              |        | Descento Elect Marcol | D                  | ~     |
|   | involved, region information, provider type, or death result.                                   | From                                | То                     | Ħ      | Person's First Name   | Person's Last Name |       |
|   |                                                                                                 | Region                              |                        |        | Individual Region     |                    |       |
|   |                                                                                                 | Select One                          |                        | ~      | Select One            | ~                  | ,<br> |
|   |                                                                                                 | Please indicate if this             |                        |        | gency O Hospital      |                    |       |
|   |                                                                                                 | An Individual Died                  |                        |        |                       |                    |       |
|   |                                                                                                 | 🗆 Yes 🗆 No                          |                        |        |                       |                    |       |
|   |                                                                                                 | Search                              |                        |        | Clear                 |                    |       |
|   | rch results will display at the om of the page.                                                 | RESULTS                             |                        |        |                       |                    |       |
|   |                                                                                                 |                                     |                        |        |                       |                    |       |

There are 3 ways to reach your Dashboard in Image.

| Use the "Go to Dashboard" button on the Home page | Go to Dashboard                 | MY DA      | SHBOARD                      | New Inciden | t Report My I | Deshboard  |            |                                                |                     |
|---------------------------------------------------|---------------------------------|------------|------------------------------|-------------|---------------|------------|------------|------------------------------------------------|---------------------|
|                                                   |                                 | Please cli | ck on the column title to so | t data.     |               |            |            |                                                |                     |
|                                                   |                                 | Task       | Status                       | Owner       | Due           | Incident # | IR Date    | Responsible<br>Party                           | Incident<br>Type(s) |
|                                                   |                                 | IR         | New Draft IR                 | IMA BOIM    | @24 hour(s)   | 211000019  | 10/07/2021 |                                                |                     |
|                                                   |                                 | IR         | New Draft IR                 | IMA BOIM    | @24 hour(s)   | 211000018  | 10/03/2021 |                                                |                     |
| Use the "Dashboard" or                            |                                 | IR         | New Draft IR                 | IMA BOIM    | @24 hour(s)   | 211000017  | 10/02/2021 |                                                |                     |
| Use the Dashboard of                              | Deebbeerd                       | IR         | New Draft IR                 | IMA BOIM    | @24 hour(s)   | 211000016  | 10/01/2021 |                                                |                     |
| "Return to Most Recent                            | Dashboard                       | IR         | New Draft IR                 | IMA BOIM    | @24 hour(s)   | 211000015  | 10/04/2021 |                                                |                     |
| Return to most Recent                             |                                 | IR         | New Draft IR                 | IMA BOIM    | @24 hour(s)   | 211000014  | 10/05/2021 |                                                |                     |
| Dashboard" function in                            |                                 | IR         | IR Under Review              | IMA BOIM    |               | 210900171  | 09/30/2021 | YAX'S, INC                                     | 000                 |
|                                                   |                                 | IR         | IR Under Review              | IMA BOIM    |               | 210900154  | 09/27/2021 | YAX'S, INC                                     | 202, 203            |
| the top left menu                                 |                                 | Investiga  | tion Level 2 Review          | IMA DOIM    | 10/27/2021    | 210900154  | 09/27/2021 | YAX'S, INC                                     | 202, 203            |
|                                                   | Return to Most Recent Dashboard | IR         | IR Under Review              | IMA BOIM    |               | 210200014  | 01/30/2021 | Georgia<br>Regional<br>Hospital at<br>Savannah | A8                  |
|                                                   |                                 |            |                              |             |               |            |            | < Previous 1                                   | )/2 0e Net>         |

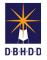

(7

Your Dashboard allows you to manage your daily work items.

|                                                                                     | MY DAS       | HBOARD                               |                |              |           |            |                                                |                     |
|-------------------------------------------------------------------------------------|--------------|--------------------------------------|----------------|--------------|-----------|------------|------------------------------------------------|---------------------|
| Create a new IR —                                                                   |              |                                      | New Incider    | nt Report My | Dashboard |            |                                                |                     |
| Sort by any                                                                         | Please click | on the column title to sort          | data.<br>Owner | Due          | Incident# | IR Date    | Responsible<br>Party                           | Incident<br>Type(s) |
| column header                                                                       | IR           | New Draft IR                         | IMA BOIM       | 24 hour(s)   | 211000019 | 10/07/2021 | Party                                          | (Mode)              |
|                                                                                     | IR           | New Draft IR                         | IMA BOIM       | @24 hour(s)  | 211000018 | 10/03/2021 |                                                |                     |
| Select an                                                                           | IR           | New Draft IR                         | IMA BOIM       | @24 hour(s)  | 211000017 | 10/02/2021 |                                                |                     |
| individual row to                                                                   | IR           | New Draft IR                         | IMA BOIM       | @24 hour(s)  | 211000016 | 10/01/2021 |                                                |                     |
| work on that IR                                                                     | IR           | New Draft IR                         | IMA BOIM       | @24 hour(s)  | 211000015 | 10/04/2021 |                                                |                     |
|                                                                                     | IR           | New Draft IR                         | IMA BOIM       | @24 hour(s)  | 211000014 | 10/05/2021 |                                                |                     |
|                                                                                     | IR           | IR Under Review                      | IMA BOIM       |              | 210900171 | 09/30/2021 | YAX'S, INC                                     | 000                 |
|                                                                                     | IR           | IR Under Review                      | IMA BOIM       |              | 210900154 | 09/27/2021 | YAX'S, INC                                     | 202, 203            |
|                                                                                     | Investigatio | n Level 2 Review                     | IMA BOIM       | 10/27/2021   | 210900154 | 09/27/2021 | YAX'S, INC                                     | 202, 203            |
| Use the "Next" and                                                                  | IR           | IR Under Review                      | IMA BOIM       |              | 210200014 | 01/30/2021 | Georgia<br>Regional<br>Hospital at<br>Savannah | A8                  |
| "Previous"<br>functions to<br>navigate pages, or<br>enter a specific<br>page number | Exp          | ort to Excel                         |                |              |           |            | < Previous 1                                   | ]/2 Go Next         |
|                                                                                     |              | t your<br>board to an<br>spreadsheet |                |              |           |            |                                                |                     |